## **Exploring GIMP 2.7.x Portable with Single-Window Mode**

## **2. Using GIMP's Tools:**

Gimp's Tools are arranged by default so that similar ones are in groups. The top group are "Selection Tools", next are the "Utility Tools", then the "Transforming Tools", followed by the "Text and Painting Tools" and finally some "Special Tools". If you wish, you can rearrange, add or remove tools to suit your needs.

It is important to remember that some tool is always in use and highlighted by a frame. Take care that it is the tool you want. Press Ctrl + Z if you make a mistake!

Let's start by opening Gimp. Now import an image: click File > Open > Navigate to your Pictures Folder > Double click on an image to import it

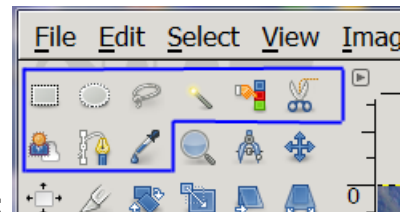

**Exploring the Selection Tools:**

Choose the "**Rectangle**" selection > note these Mode options: replace, add (=Shift), subtract (=Ctrl) & intersect (=Ctrl + Shift) – feather edges, rounded corners, expand from centre. Rectangle Aspect options: fixed, ratio, width, height & size. You can also High-light the selection. Guides: none, rule of thirds, rule if fifths, golden selection & diagonal lines.

The "**Ellipse**" selection has the same options as Rectangle except for rounded corners. Use guides to choose the width & height of what will be included within an ellipse selection.

The "**Free**" or Lasso tool is used to select a hand drawn region so needs fewer options.

Use the "**Fuzzy**" or Magic Wand to select "contiguous" areas of similar colour. Increase Threshold (or press Shift) to widen colour sample. Also select by: composite, red, green, blue, hue, saturation or value. The "**Colour**" tool is used to select "non-contiguous" (separated) areas of similar colour.

The "**Scissor**" tool is used to enclose an area by continuous clicks (dots). The "**Path**" tool is similar to scissors but includes helpful design, edit & move options.

Use the "**Foreground**" tool to select and modify areas dependant on variable colour sensitivity.

Use the "**Colour Picker**" to choose a colour from an image to become the current foreground colour.

More tutorials coming. Notice that the set of the set of the set of the set of the set of the set of the set of the set of the set of the set of the set of the set of the set of the set of the set of the set of the set of